# **EEPROM**

#### **Utilização da EEPROM**

Os televisores modernos utilizam as memórias do tipo EEPROM para armazenar as características próprias do aparelho. Por exemplo: o tamanho em polegadas se possui áudio estéreo ou não, os sistemas de cores utilizados, se tem entrada AV1, AV2...YUV, memória dos canais sintonizados e outras características do modelo.

Alem disso substitui os ajustes mecânicos da geometria como altura vertical, linearidade vertical, freqüência vertical, posição horizontal, freqüência horizontal, e outros como AGC, AFT, RGB etc...Convém lembrar aqui que utilizamos o MODO DE SERVIÇO para efetuar todo estes ajustes que ficam gravados na memória.

A memórias "EEPROM" podem causar diversas falhas nos aparelhos desde não ligar, estar sem som, funcionar sem cores, geometria alterada, não sintonizar certos canais, o que será resolvido com a substituição da mesma e conseqüentemente refazer todos os ajustes necessários seguindo o manual do fabricante.

As falhas nas memórias podem ser provocadas por diversas causas: soldas com mau contato, pela alimentação da fonte de 5V, por descarga atmosférica, e até mesmo pelo próprio componente com defeito.

O ideal na hora de trocar a EEPROM é que se tenha em mãos uma já gravada com as características do modelo do aparelho a ser reparado, tornando o serviço mais rápido e simples. Podemos comprar uma do serviço autorizado ou simplesmente comprar uma que esteja vazia e gravarmos os dados.

### **Como funciona o programador de EEPROM**.

O programador é um dispositivo que se conecta a porta serial de um computador PC. Necessitamos de um software para ele funcione corretamente. Através deste software podemos copiar os dados de uma memória original (já gravada) para guardar em uma pasta formando nosso banco de dados ou podemos transferir os dados de um banco de dados para uma EEPROM vazia.

#### **Obtendo o Programa**.

Você pode obter este software, Pony-Prog, em português na Internet em. [www.eletronicageral.com.br](http://www.eletronicageral.com.br/) 

Vá em download clique em **"pony progr**", clique em salvar e escolha o local e pronto, agora você já tem o pony programa em português.

#### **Montando o programador de EEPROM**

Abaixo temos o diagrama do programador de EEPROM para as memórias do tipo 24Cxx, 24LCxx, versão para porta serial, de autoria de Herrera Abraham.

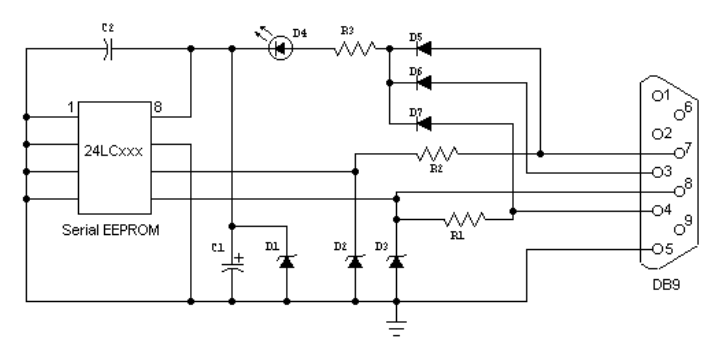

A montagem será feita dentro de um plug DB9.

Abrindo o plug você tem duas capas e o soquete de 9 pinos, monte uma parte do circuito na capa e a outra no soquete, para depois unir as duas partes.

1-) Na capa você vai usar os seguintes componentes: Um soquete de 8 pinos (DIP8), um LED (miniatura), 3 diodos zener de 4,7V, um capacitor de 0.1uF, um capacitor eletrolítico de 47uf/10V e fio rígido nu para fazer as ligações necessárias.

Agora com uma ferramenta de ponta bem fina faça os furos do soquete e do LED, coloque cada uma em seu lugar.Conforme o diagrama do circuito ligue os pinos 1,2,3,4 e 7 do soquete à massa, aproveitando para dobras os pinos sobre o fio nu travando assim o DIP8, agora solde os terminais e os demais componentes conforme o desenho da abaixo

2-) Segunda parte da montagem. Agora solde os anodos dos 3 diodos 1N4148, nos pinos 3,4 e 7 do soquete, solde um resistor de 4K7 do pino 4 ao pino 8 e o outro resistor 4K7 no pino 7 deixando uma extremidade livre. Agora uma os três catodos dos diodos em um único ponto soldando ai um resistor de 390R, faça as ligações mais curtas possíveis.

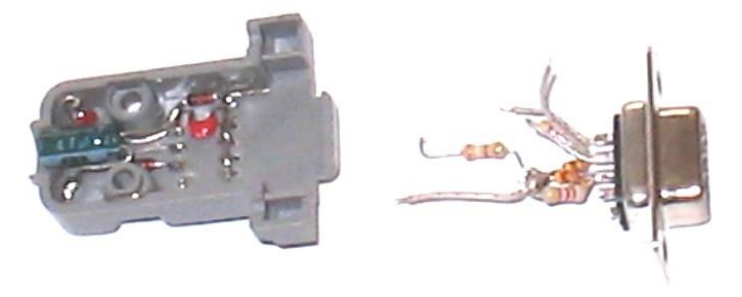

3-) Utilize agora fios flexíveis para fazer a ligação dos dois circuitos: Uma o pino 5 do soquete à massa do circuito da capa, o pino 8 do soquete ao pino 5 do terminal da EEPROM, a ponta livre do resistor de 4k7 ao pino 6 da EEPROM e o resistor de 390R ao anodo do LED. Pronto, a montagem esta terminada.

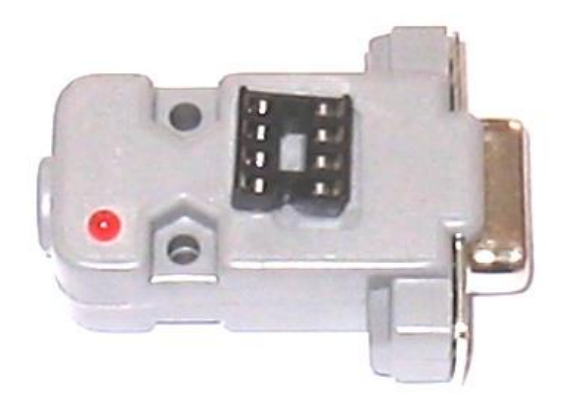

## **Instalando o PonyProg**.

Agora você já tem o seu copiador de EEPROM e o programa PonyProg, vamos instalar instalar o programa.

Dê dois chiques com o botão direito do mouse sobre o SetupPony.

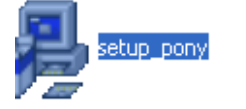

Surgira em sua tela a mensagem:

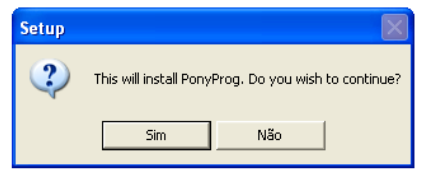

Escolha sim para continuar a instalação, na próxima tela escolha NEXT.

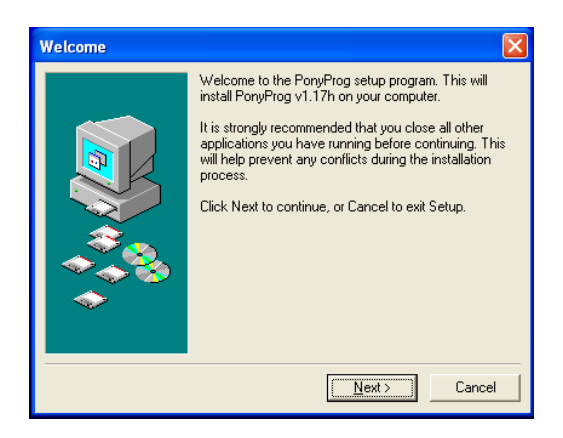

Escolha Yes.

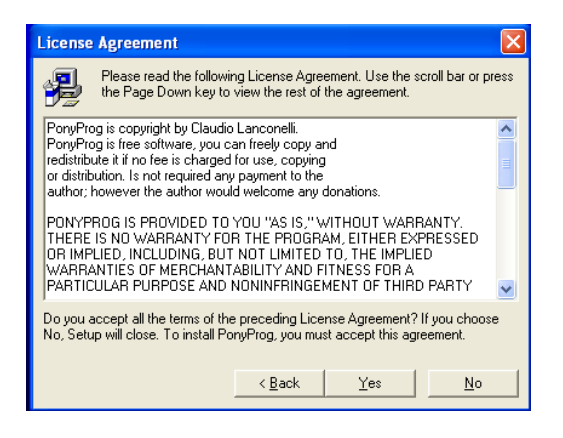

#### E agora Next.

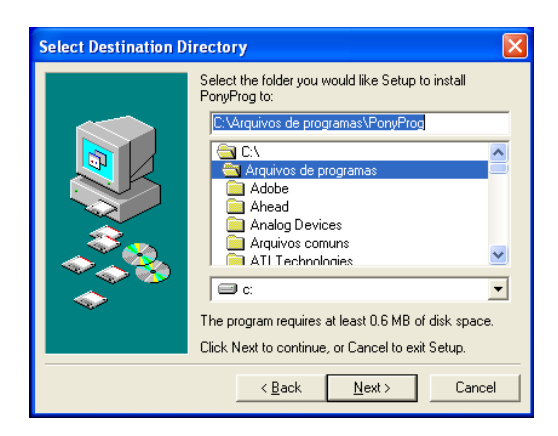

E finalizando escolha na próxima tela Finish, pronto você já pode copiar e gravar as suas EEPROM.

#### **Trabalhando com o gravador de EEPROM:**

Vamos lá, conecte o seu gravador na entrada serial do seu PC, é necessário que você conecte uma memória no soquete do gravador. Vá até o menu **INICIAR,** procure em **Programas** o arquivo **PonyProg,** agora clique no ícone do programa em seguida irá abrir a seguinte tela.

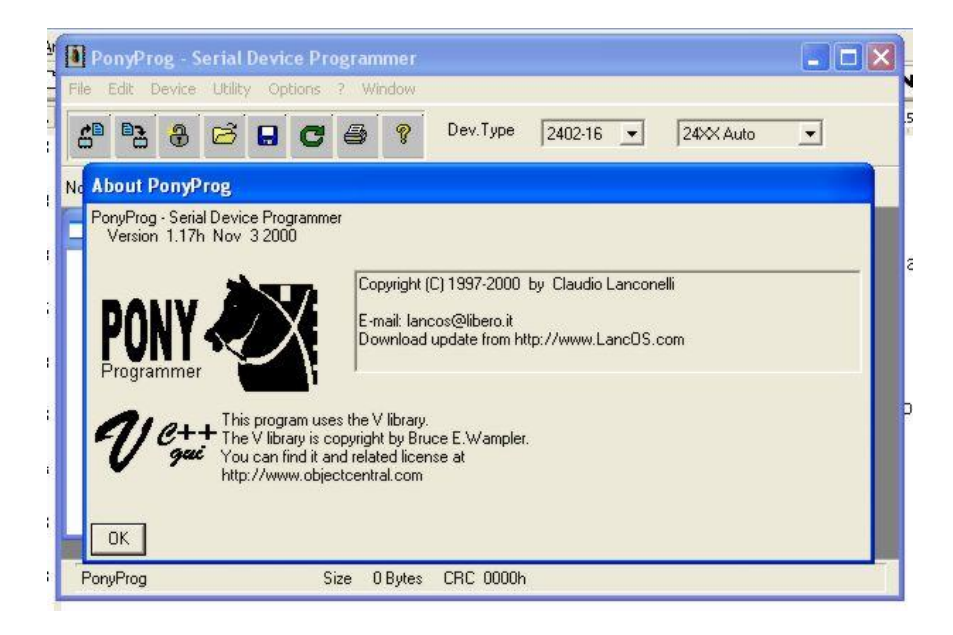

Clicando agora em Ok você vai para a seguinte tela, informando que você necessita de fazer uma calibragem do gravador, clique novamente em ok.

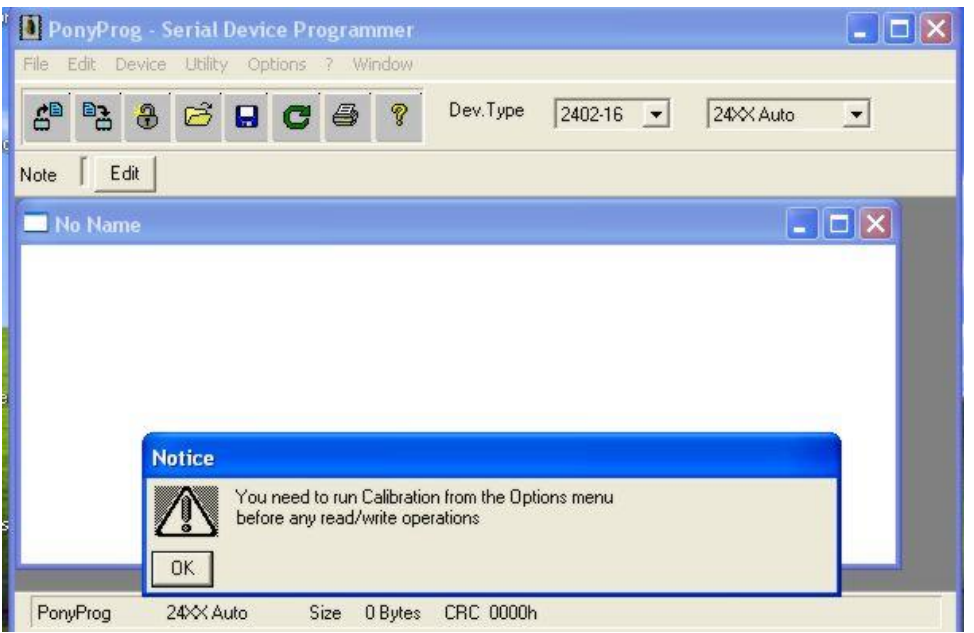

Agora você tem a seguinte tela informando que há necessidade de você fazer um setup no Menu de Opções antes de rodar o programa.

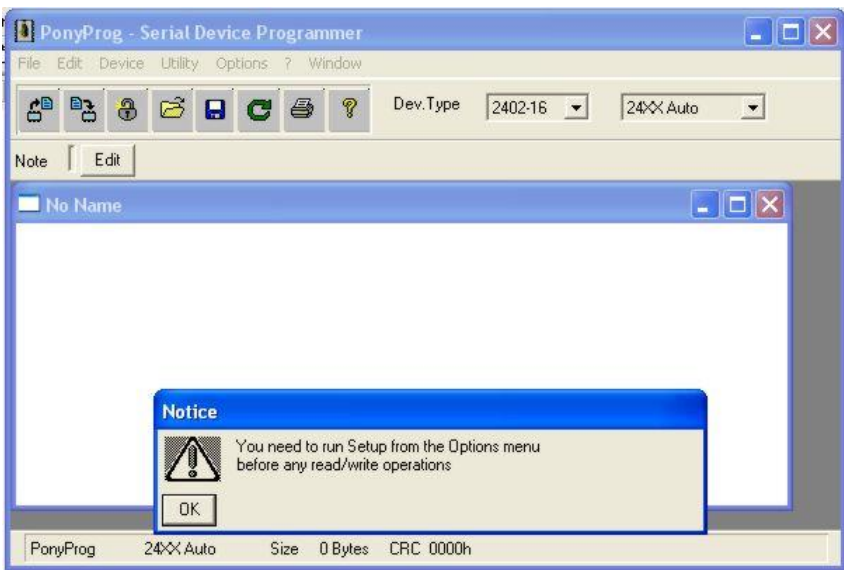

Em seguida vá Até o menu Options e faça os ajustes necessários.

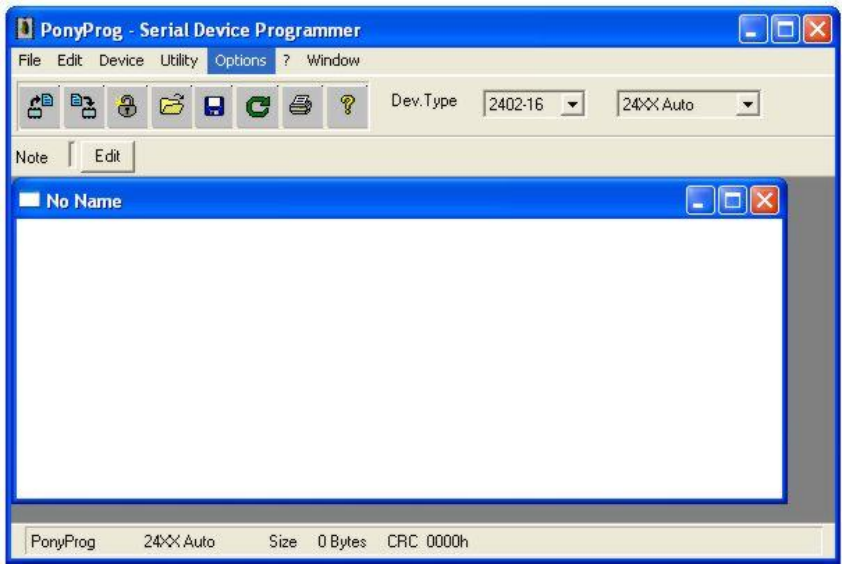

Em Setup escolha a porta serial que você vai utilizar.

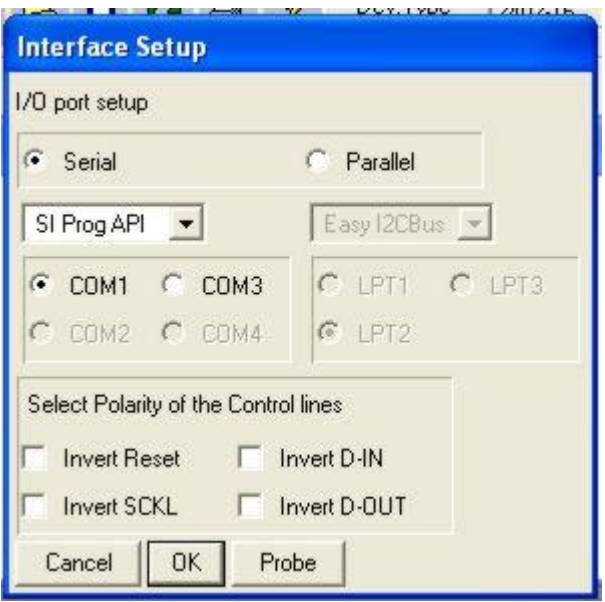

Em calibração se tudo estiver coreto você vai receber a mensagem: "calibration OK "

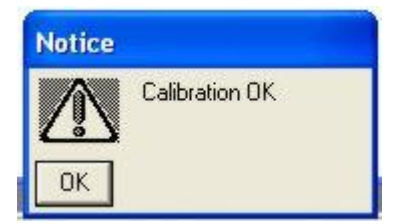

## **Exemplo de um banco de dados**

 $\mathbb{G}^{\mathbb{B}}$ 

Vamos agora ler o conteúdo de uma EEPROM, aquela que você conectou no gravador

clique sobre o ícone:

Ai está um exemplo de um banco de dados gravado em uma EEPROM e tem uma mensagem dizendo que você obteve sucesso na leitura dos dados, clique em OK.

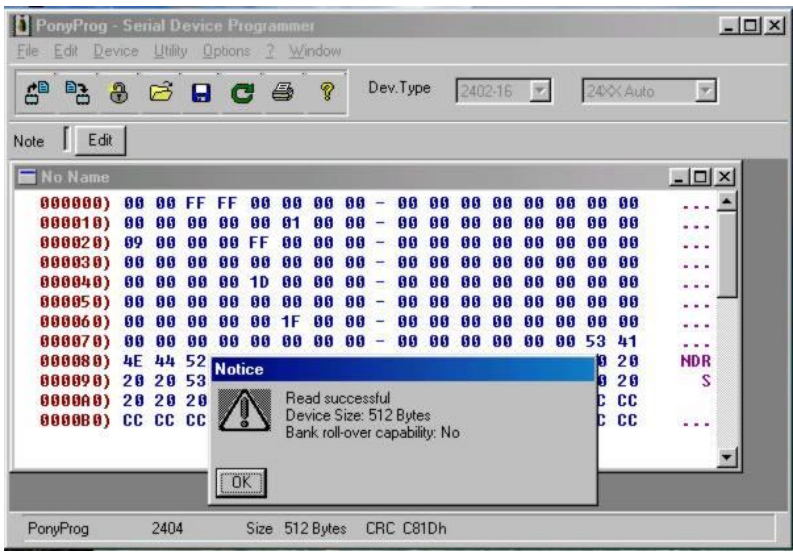

Se você quiser pode através do menu **"File"** escolher um local no seu HD e gravar estes dados: **(save as...)**

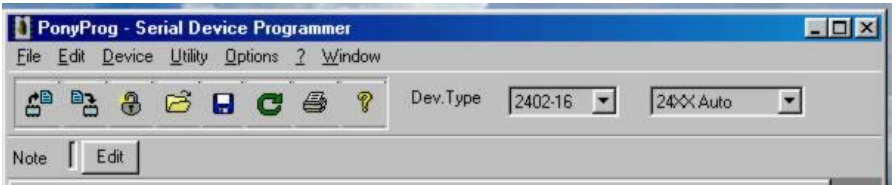

No mesmo menu **"File**" com a opção **"Open"** vá até o seu banco de dados "Minhas Pony" e escolha um arquivo para abrir ai você vai ver a seguinte tela:

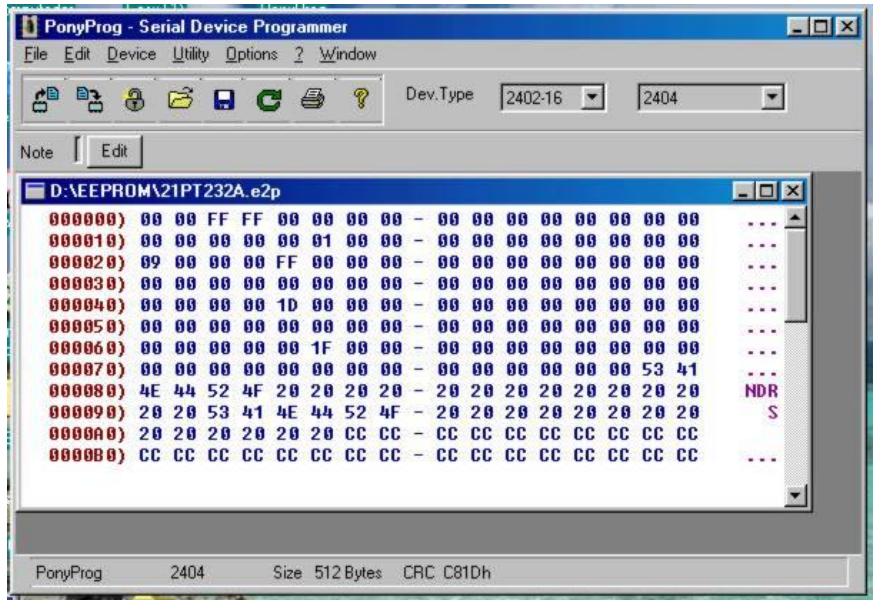

O mais importante vem agora, você vai gravar os dados na sua EEPROM que está vazia, ou com dados antigos que serão substituídos, utilize o ícone:

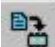

e logo você vai ver a tela: Com uma mensagem perguntando se você tem certeza que quer gravar os dados na EEPROM

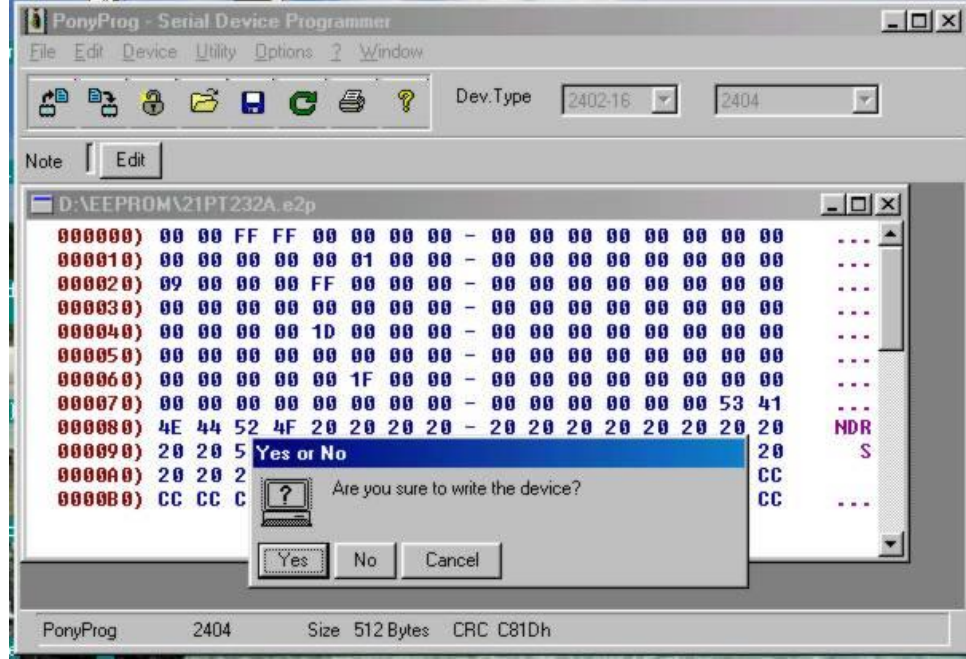

Clique em OK, pronto você já está com sua EEPROM completa pronta para ser utilizada.

Repita varias vezes este exemplo até que fique bem familiarizado com o programa. Espero que você aproveite bem esta nova ferramenta. Até a próxima, se Deus quiser.